### **Click the setting button in your G Data window**

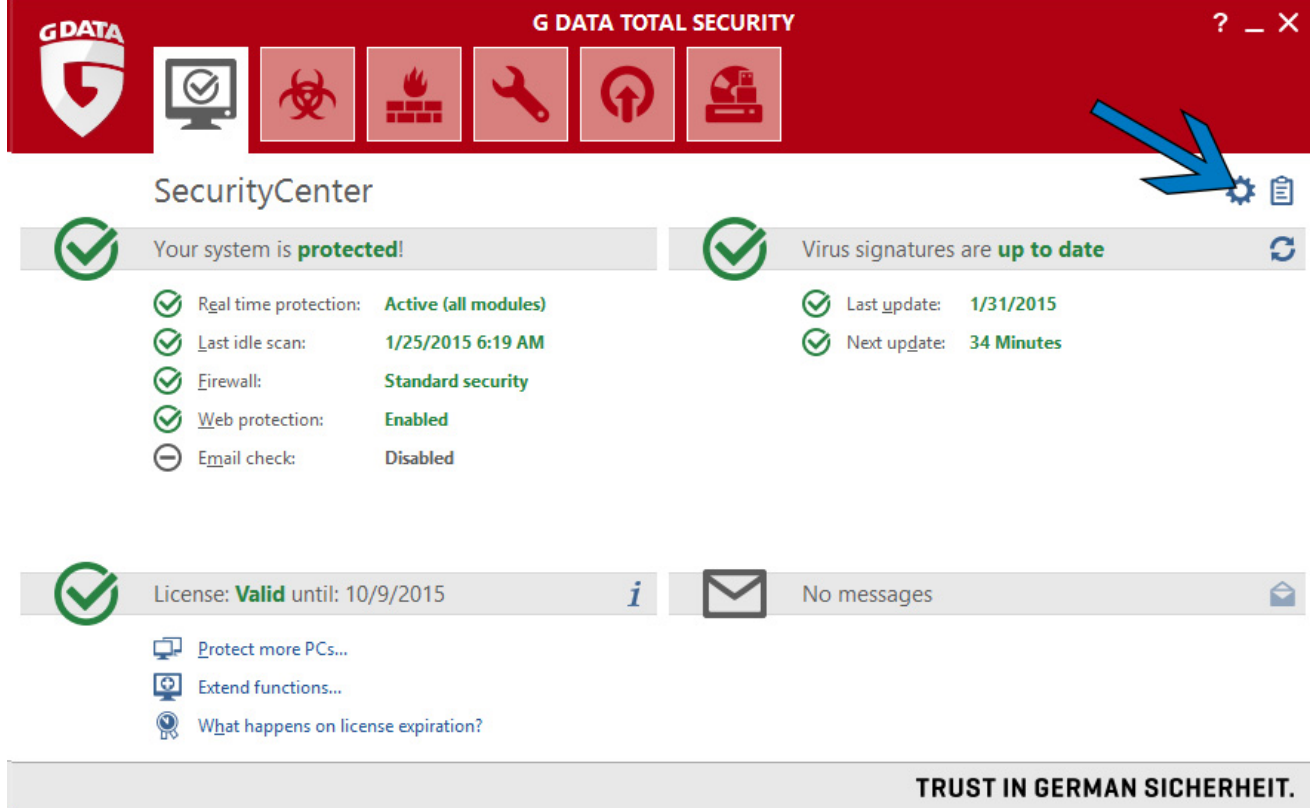

### **Under the Antivirus option on the left side, click Updates**

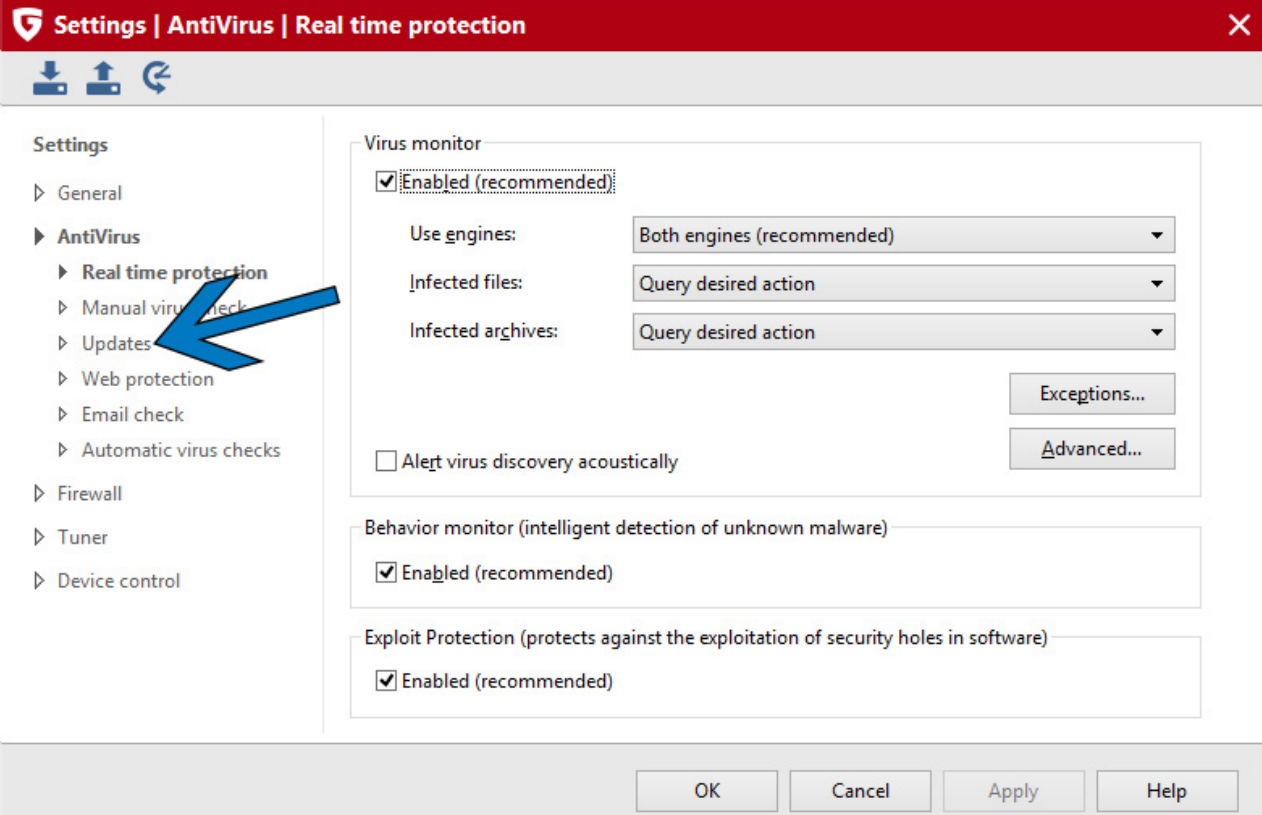

### **Click Activate License on the right side of the screen**

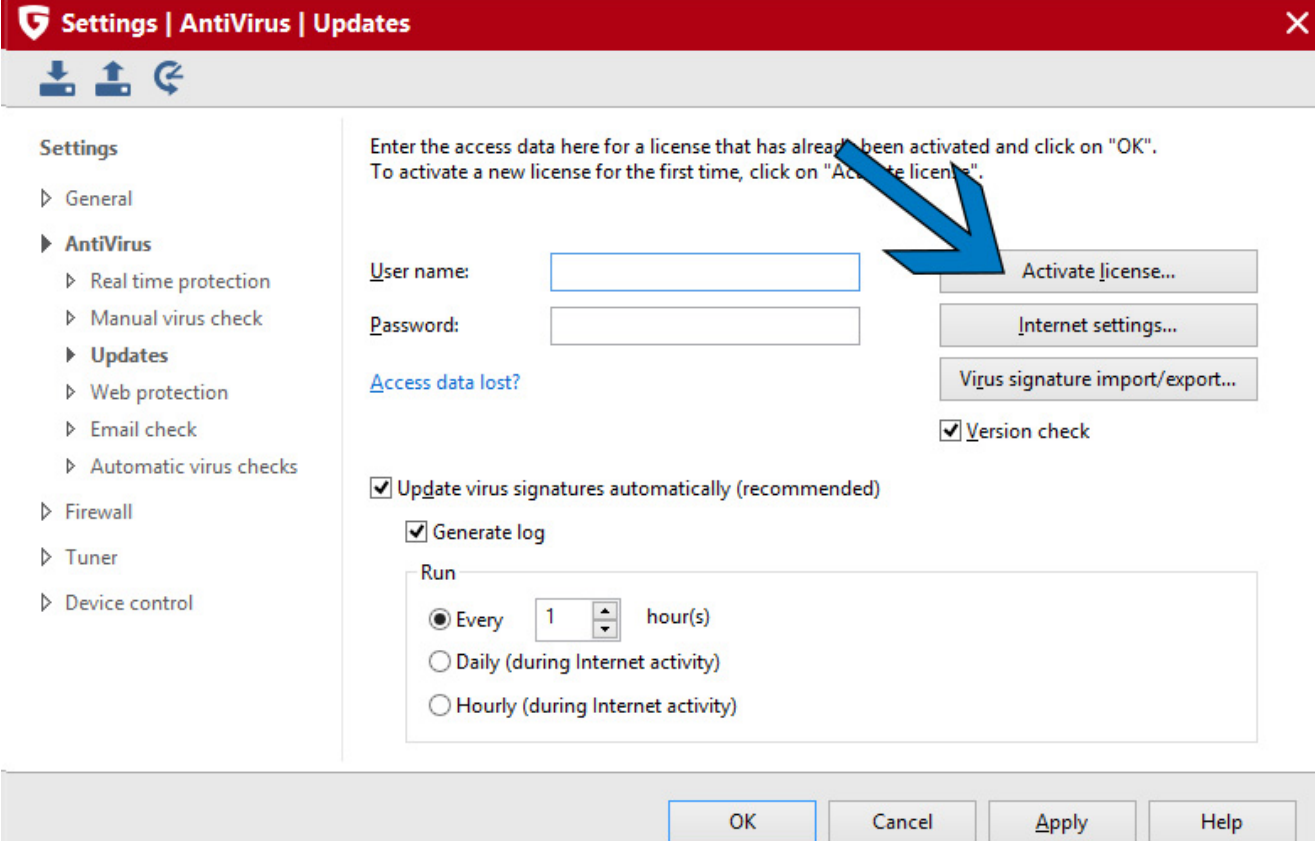

#### **Enter the key you received in your email into the Registration Number field. Fill out the rest of the information with your personal contact information. Once done, click Login.**

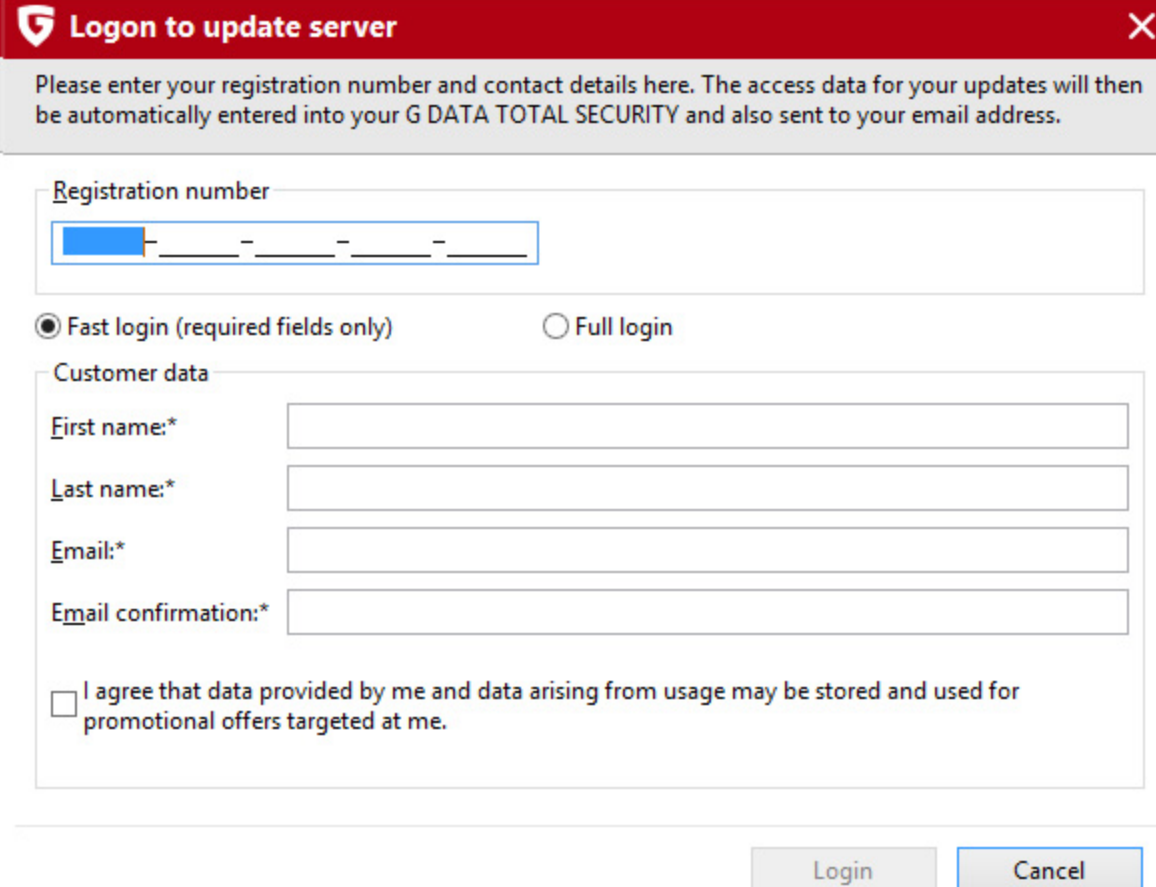

 $\mathcal{A}$ 

# **If You Have More Than One Computer**

**After the first computer, you will use the access data that you receive from G Data once you have activated your key. Follow steps 1 and 2 again, but on the third step instead of clicking activate license you will just enter the username and password you received from G Data in your email into the fields on the Update Screen. Once you have entered it, click ok and the computer will be updated.**

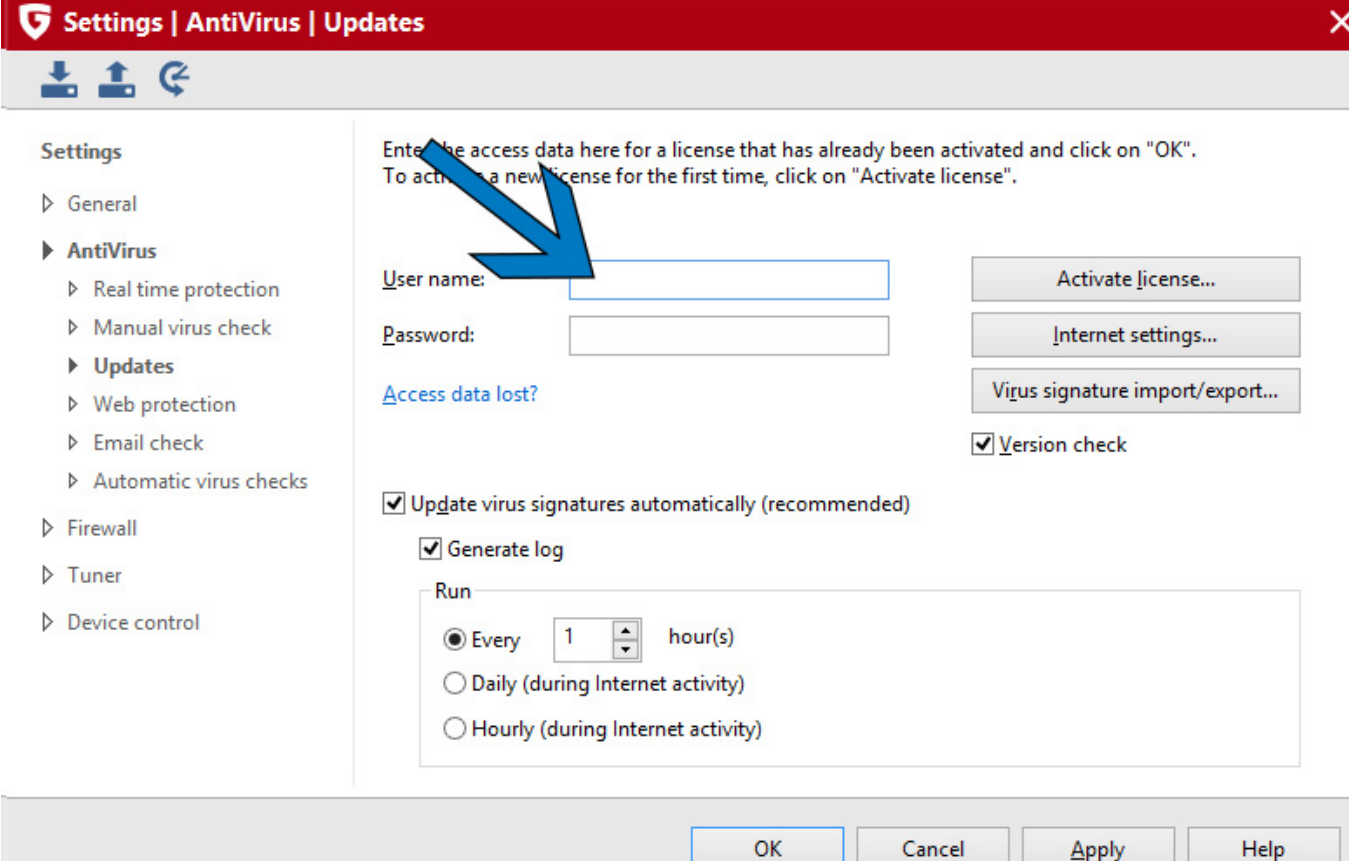

## **If You Have Any Questions**

**Feel free to call us at 501-203-TECH (8324) or chat live at**

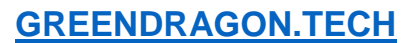

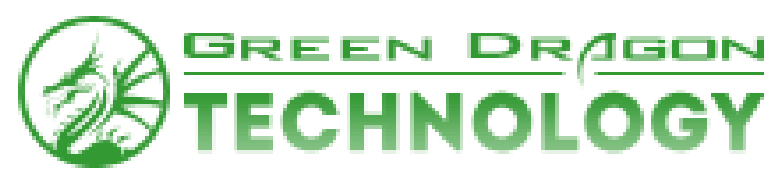

# Fix Wi-Fi Encryption

Often G Data will determine your Wi-Fi encryption is not at the Business Enterprise level and give you a false alarm about your encryption. This is completely normal and sometimes confusing. This is easily remedied by doing the following:

# Step 1

-Open the G Data panel by double clicking the icon from the desktop or Taskbar

-Click on WLAN Security

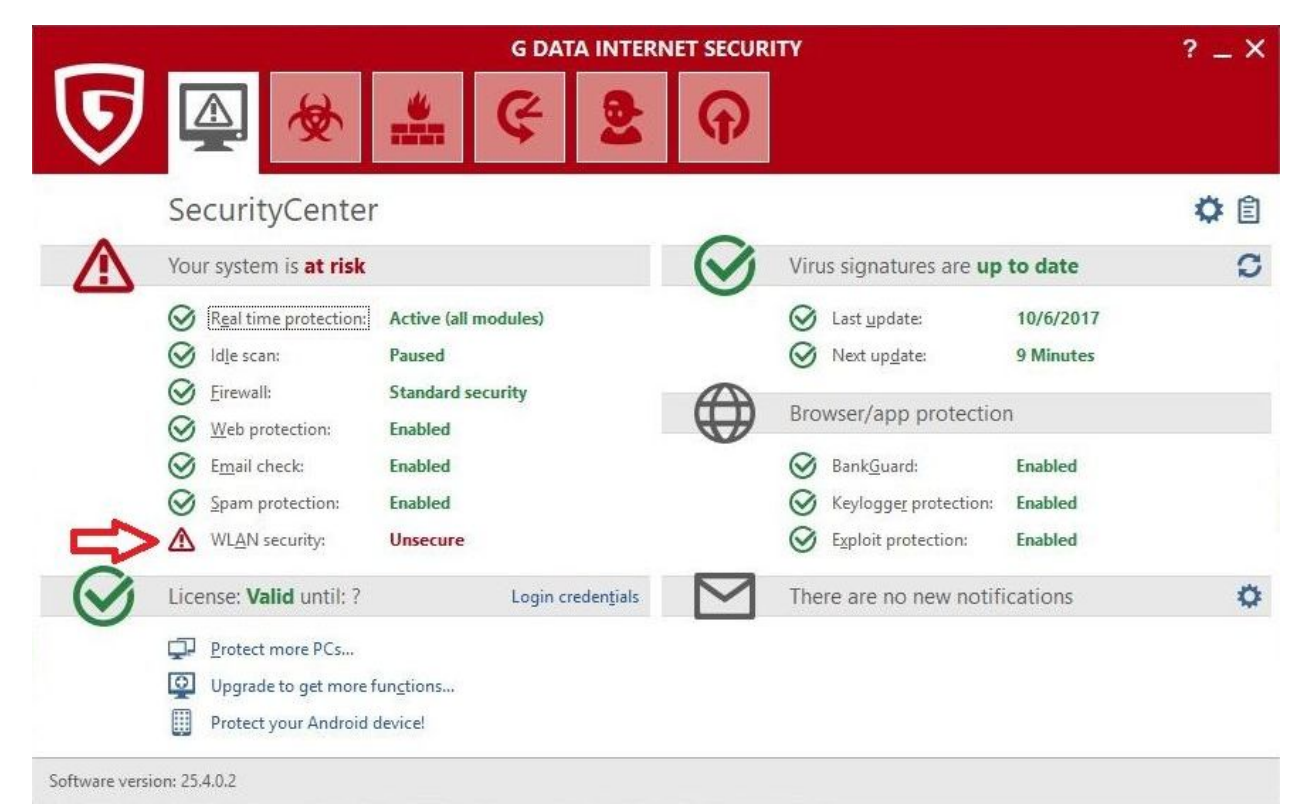

-Click on "Show unsecure wireless networks"

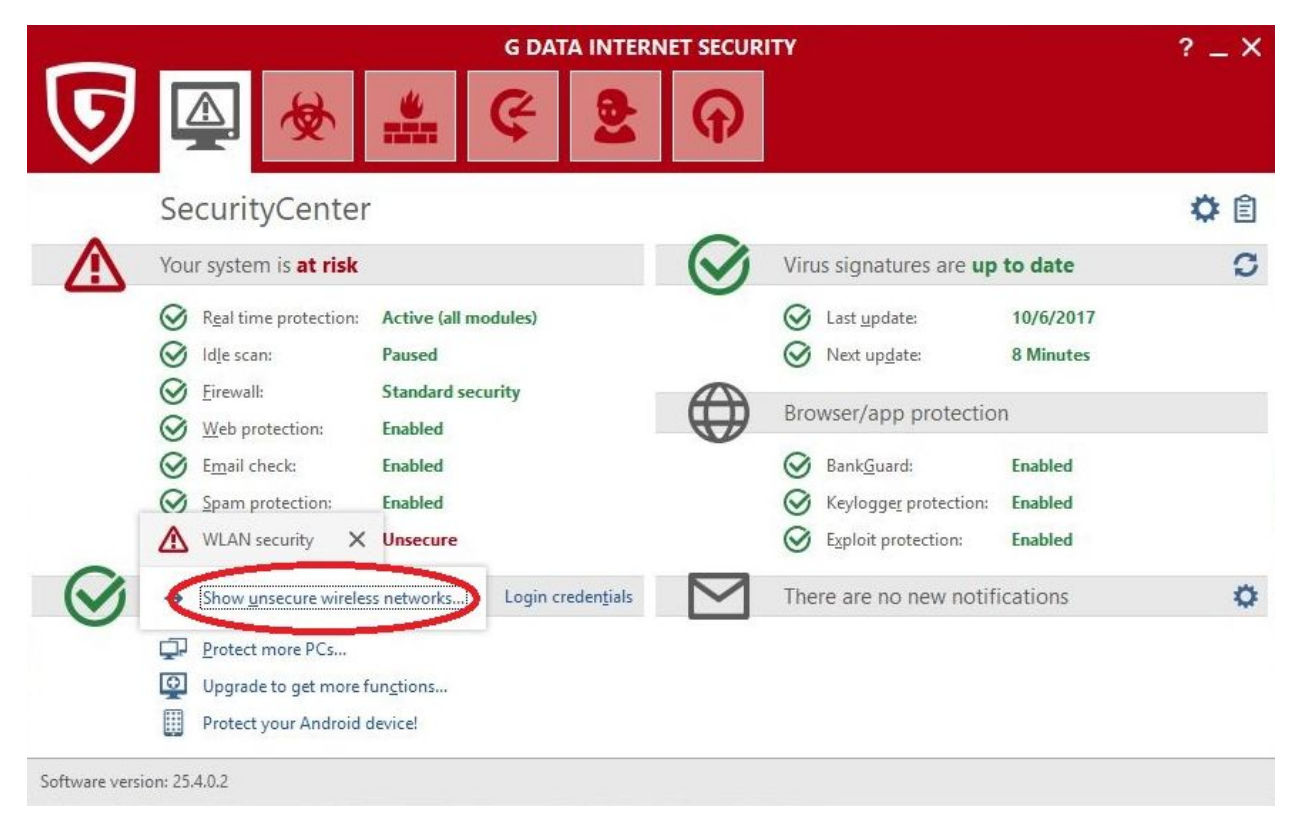

-Check the box "Do not report this wireless network again"

-Click OK and close G Data

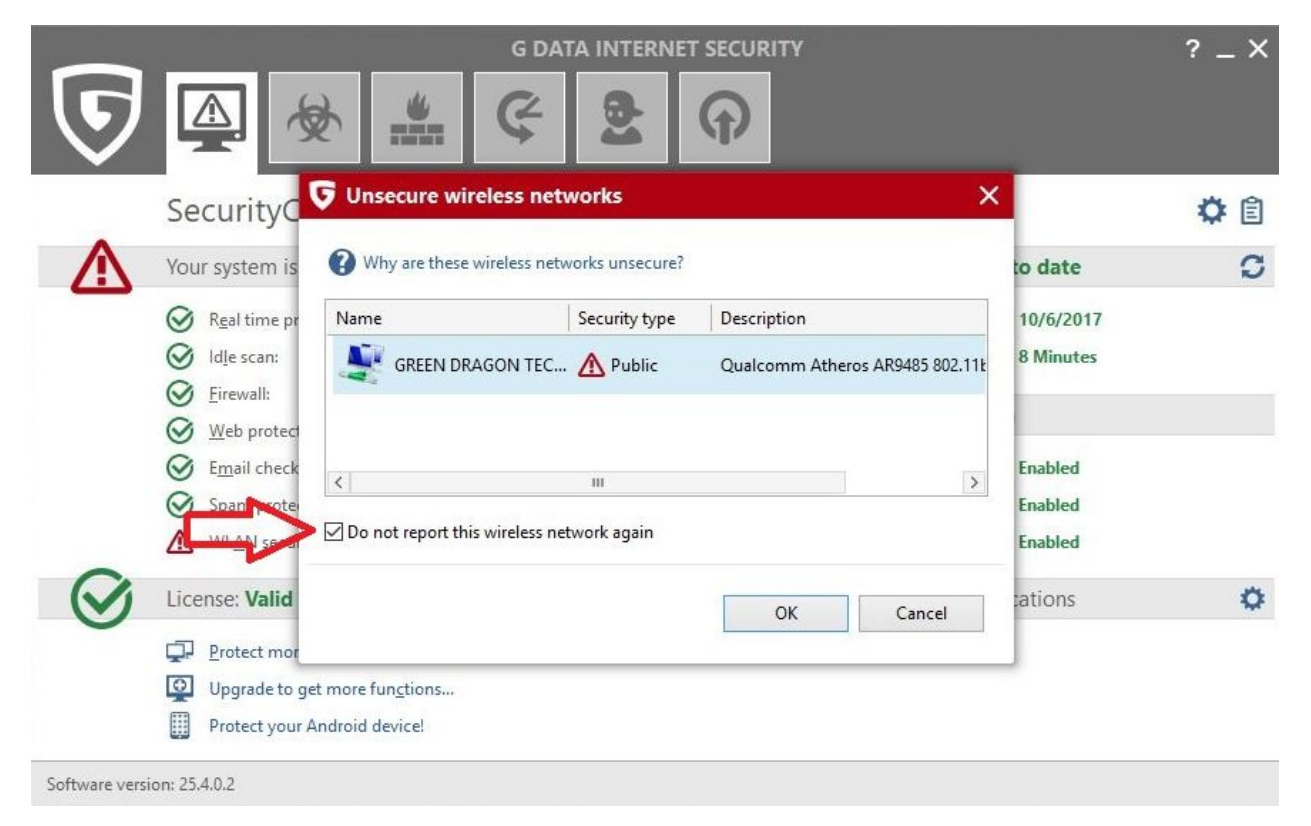